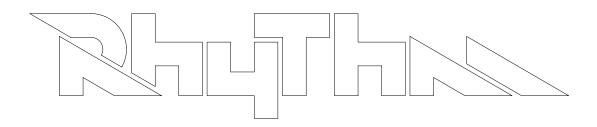

# <u>PSP Rhythm User's Manual</u>

| Introduction<br>Main Menu<br>Button Icon Legend | рд. 02<br>рд. 03<br>рд. 03 |
|-------------------------------------------------|----------------------------|
| User Interface                                  | pg. 04                     |
| Pattern View                                    | pg. 05                     |
| Track View                                      | pg. 07                     |
| Wave View                                       | pg. 09                     |
| Effects View                                    | pg. 11                     |
| Song View                                       | pg. 14                     |
| Menus                                           | pg. 16                     |

RHYTHM is an audio sequencer for the Sony PSP (Playstation Portable).

RHYTHM was created to entertain and inspire the end user ("producer") by allowing the user to create music with a high level of artistic freedom.

RHYTHM is a single player game where the user organizes sounds into rhythmic and melodic patterns, and then organizes the patterns into complete, exportable songs. Up to 16 sounds can be simultaneously sequenced with a precise degree of control in up to 64 patterns. These patterns can then be arranged into a song which can consist of up to 999 song steps. The user can then export the completed song as CD quality PCM wave files.

The heart of RHYTHM is its sample based audio engine aptly named the "RHYTHM ENGINE." The RHYTHM ENGINE enables the user to chop, pitch-shift, time-stretch, and effect digital audio files.

The graphic user interface ("GUI") is designed to be a highly efficient visual aid to the creative process of producing electronic music. RHYTHM clearly displays the basic building blocks of audio sequencing, musical notation, sound editing, effects processing, and song arrangement in a well defined and organized manner. The GUI is easy to navigate while still providing detailed information and control over the user's music.

RHYTHM uses four pattern mode views (PATTERN, TRACK, WAVE, & EFFECTS) and one song mode view (SONG) to display all song information. Each view has similar control and data input. Each view displays a specific type of information. PATTERN VIEW displays an overview of each pattern. TRACK VIEW displays sound specific pitch information. WAVE VIEW displays sound specific sample information. EFFECTS VIEW displays an overview of the effects applied to each sound.

The control scheme and button implementation is designed to be simple and easy to understand. Button functions are intuitive and require little guidance to learn. Control functionality is consistent throughout each view.

RHYTHM's simple and intuitive interface gives the user access to an otherwise complex music process. Producing music is streamlined which keeps creative ideas flowing instead of being interrupted by a bombardment of programming features and a cascade of menus and sub-menus. With beat templates and instrument sequences, RHYTHM will instantly bring out the music producer in everyone.

# MAIN MENU

The main menu consists of:

NEW

Launches blank song template

LOAD

Launches "Load Song" menu

SAVE

Option is grayed out and not available at the main menu

#### OPTIONS

Option is grayed out and not available at the main menu (see options menu page 16)

# EXIT

Exits application and returns user back to XMD

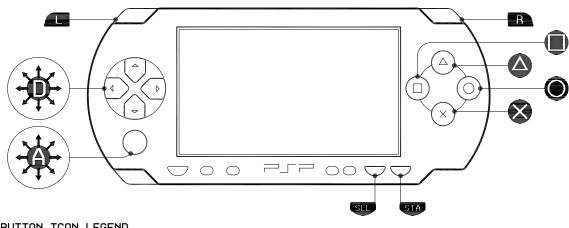

# BUTTON ICON LEGEND

A - Triangle button • Square button • Circle button 🗴 - Cross button Digital directional buttons (D-pad) Analog stick (A-pad) 💶 - Left trigger button 🗷 - Right trigger button - Select button 🥗 - Start button

# USER INTERFACE

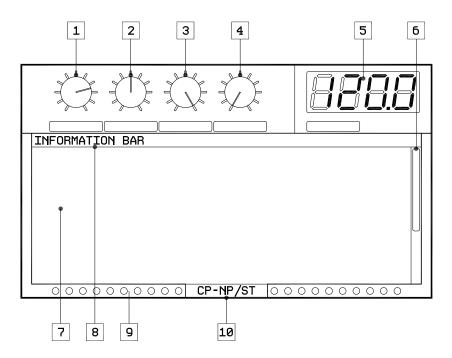

USER INTERFACE DESCRIPTIONS

- Parameter control 1 control depends on view currently displayed.
   Parameter control 2 control depends on view currently displayed.
- 3. Parameter control 3 control depends on view currently displayed.
- 4. Parameter control 4 control depends on view currently displayed.
- 5. Tempo control adjusts playback speed of sequencer (measured in beats per minute.) When the tempo parameter is highlighted, pressing 'triangle' at steady intervals will manually adjust the tempo (tap tempo input).
- 6. Scroll bar displays reference that shows which sound rows are being displayed.
- 7. Main display window displays view specific information.
- 8. Information bar (Pattern mode) area which displays 'tooltip' information and pertinent information regarding currently selected item. (Song mode) song file name.
- 9. Master level meters displays both left and right level meters on screen. Level meters represent final volume output. Each 'LED' light represents 10% volume.
- 10. Transport position (Pattern mode) Transport position displays current pattern, next pattern, and pattern step selected. (Song mode) displays minutes, seconds, milliseconds as MM:SS.DD.

PATTERN VIEW is the starting point to creating any song in RHYTHM. Here, the user can create patterns based on a 32 step pattern timeline and modify the sound parameters with the control knob displays. Each step represents a 32nd note at a 4/4 time signature. Every 8 steps represent 1 beat, while all 32 steps represent 1 bar. By activating sounds on the 32 step timeline grid, the user can create rhythms and melodies. By modifying the parameter values, the user can change the way the sounds play.

#### Understanding the main display window (sound matrix):

The grid is a graphical representation of the sequence for all 16 sounds. Each grid row represents 1 sound. PATTERN VIEW will display up to 10 sounds at a time. The remaining 6 sounds can be accessed by either scrolling up or down. The grid columns are categorized by sound name, clip icon, mute, solo, 32 step timeline, and scroll bar.

# <u>Understanding the pattern parameter controls:</u>

The parameter controls display the main parameters for the currently selected sound. These parameters include volume, balance, start time, end time, filter cutoff frequency / \*\*EQ frequency, filter resonance / \*\*EQ gain.

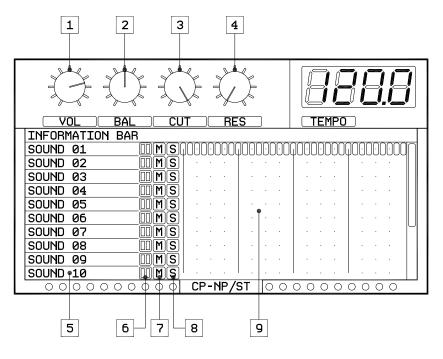

# PATTERN VIEW DESCRIPTIONS

- Volume control adjusts sample playback volume
   Balance control adjusts left / right balance of sample playback
- 3. Filter cutoff control adjusts filter cutoff frequency
- 4. Filter resonance control adjusts filter resonance
- 5. Sound name column displays sound names loaded into song
- 6. Individual level meters displays individual sound output levels

- Mute control column mutes / unmutes sound
   Solo control column solos / unsolos sound
   Pattern timeline displays 32 step pattern grid

PATTERN VIEW BUTTON CONFIGURATION:

• navigate the cursor over the pattern timeline, the mute and solo buttons, the sound names. The cursor will be a pulsing box around selected item. scroll through the editable pattern parameters (Holding will scroll through pattern views) A adjust the selected parameter by moving the a-pad in a clockwise or counter-clockwise direction. The parameter will track the a-pad visibly with the position of the knob. 🍧 - start and stop pattern playback - change pattern mode to song mode. Hold down select to open the Options Menu. (while sequencer is playing) cues 'next' pattern (while sequencer is stopped) changes current pattern (while tempo is highlighted) inputs tap tempo When cursor has highlighted: Sound name igtimes - launches the load sound menu Mute or solo igtimes - toggles mute and solo both on and off O - deactivates mute or solo setting Pattern step on the timeline  $(\mathbf{X})$ activates note on selected step (sample playback: red = forward, blue = press twice for reverse) (synth playback: yellow = on, press twice for sustain) • (while sequencer is playing) activates note on current step (realtime input. Samples only) (while sequencer is stopped and cursor is on a pattern step) previews sound  $igodoldsymbol{\Theta}$  - erases note on selected step. Hold down to erase entire sound sequence. COMBO BUTTONS:  $\bullet$  +  $\bullet$  = (While VOL, BAL, CUT, RES, or TEMPO are selected) Press and hold the

+ **U** = (While VOL, BAL, CUT, RES, or TEMPO are selected) Press and hold the Triangle button, then sweep the a-pad in a clockwise or counter-clockwise direction to fine-tune parameters in smaller increments.

TRACK VIEW is where the user creates rhythms and melodies. TRACK VIEW represents a piano roll for the currently selected sound. The sound can be pitch shifted in real-time up or down 3 octaves for a total of 6 octaves. The starting position for all sounds is C3. Activating pitches below C3 will make the sound lower, activating pitches above C3 will make the sound higher.

#### <u>Understanding the main display window (piano matrix):</u>

The grid is a graphical representation of the sequence for the currently selected sound. Each arid row represents a different semitone note on the piano roll. TRACK VIEW will display up to 10 notes at a time. The rest of the notes can be accessed by either scrolling up or down. The grid columns are categorized by 32 steps and a scroll bar. To the left of the piano matrix is the piano roll. To the left of the pigno roll is the semitone note designation.

<u>Understanding the track parameter controls:</u>

The parameter controls display the track parameters for the currently selected sound. These parameters include volume, balance, key, and tune.

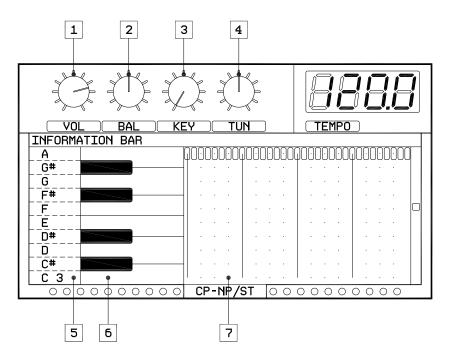

TRACK VIEW DESCRIPTIONS

- Volume control adjusts sample playback volume.
   Balance control adjusts left / right balance of sample playback.
- 3. Key control adjusts key origin of sample.
- 4. Tune control adjust pitch of sound (+/- 5.00%). Pitch can be tuned in .01% increments.
- 5. Semitone display displays semitone value associated with piano roll displau.
- 6. Piano roll display displays graphic representation of piano keyboard. Keys are lined up to pattern timeline.
- 7. Pattern timeline displays 32 step pattern grid for currently selected sound.

### TRACK VIEW BUTTON CONFIGURATION:

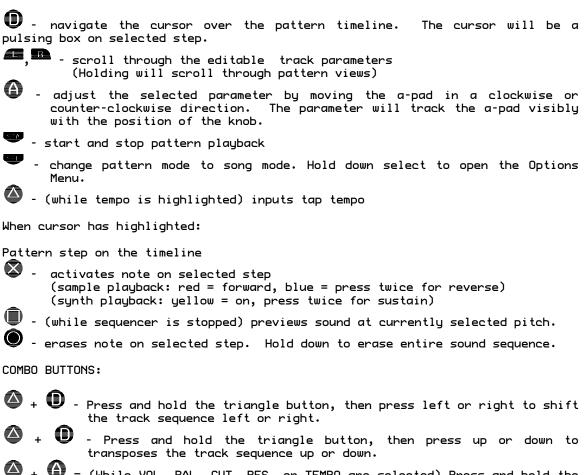

+ • = (While VOL, BAL, CUT, RES, or TEMPO are selected) Press and hold the Triangle button, then sweep the a-pad in a clockwise or counterclockwise direction to fine-tune parameters in smaller increments. WAVE VIEW is where the user can precisely manipulate the sounds loaded into RHYTHM. Here, the user can adjust sample playback. If advanced mode editing is activated for the sound, each activated note on the pattern timeline can start and end at different times. Combine this with pitch changes and forward / reverse playback and it becomes apparent how manipulative the audio becomes.

### <u>Understanding the main display window (waveform display):</u>

The waveform display is a graphic representation of the currently selected sound. There are two vertical lines on the display, the left-most line represents the start time control position and the right-most line represents the end time control position.

<u>Understanding the main display window (sound timeline):</u>

The sound timeline is similar to the one row of the PATTERN VIEW sound matrix except that it displays the sequence for the currently selected sound.

Understanding the wave parameter controls:

The parameter controls display the wave parameters for the currently selected sound. These parameters include start time, attack, release, and end-time for SAMPLE sounds. The parameters are attack, decay, sustain, and release for SYNTH sounds.

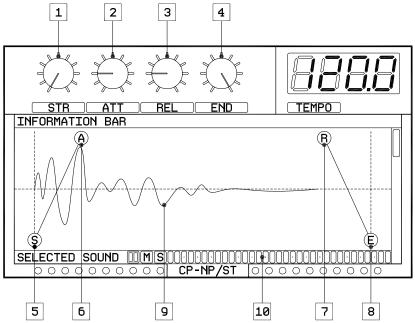

WAVE VIEW DESCRIPTIONS

- Start-time/Attack control adjusts start position of SAMPLE playback (when played in reverse, adjusts end position of sample playback.) Adjusts the attack rate for SYNTH sounds.
- 2. Attack/Release control adjusts rate of starting volume envelope for SAMPLE playback. Adjusts the release rate for SYNTH sounds.
- 3. Release/Decay control adjusts rate of ending volume envelope for SAMPLE playback. Adjusts the decay rate for SYNTH sounds.
- 4. End-time/Release control adjusts end position of SAMPLE playback (when played in reverse, adjusts start position of sample playback.) Adjusts the release rate for SYNTH sounds.
- 5. Start-time line displays vertical line which represents the point at which playback of sound starts (when played in reverse, displays the time at which playback of the sound ends.)
- 6. Attack line displays position of starting volume 0%
- 7. Release line displays position of starting volume 100%
- 8. Waveform display graphic representation of sound waveform.
- 9. End-time line displays vertical line which represents the point at which playback of sound ends (when played in reverse, displays the time at which playback of the sound starts).
- 10. Pattern timeline displays 32 step pattern grid for currently selected sound.

#### WAVE VIEW BUTTON CONFIGURATION:

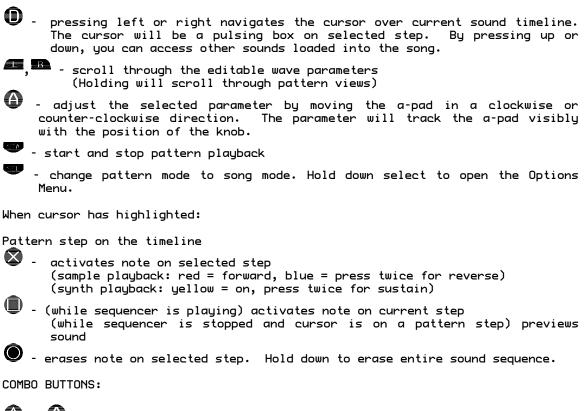

+ • = (While VOL, BAL, CUT, RES, or TEMPO are selected) Press and hold the Triangle button, then sweep the a-pad in a clockwise or counterclockwise direction to fine-tune parameters in smaller increments. EFFECTS VIEW enable you to use audio effects to alter the characteristic of a sound. Included effects are slicer, time-stretch, delay, distortion, lowpass filter, and highpass filter. Each sound can be processed by up to two effects. A simplified signal path is show below.

Triggered sound  $\rightarrow$  Filter  $\rightarrow$  time-stretch/slicer  $\rightarrow$  distortion  $\rightarrow$  delay  $\rightarrow$  output

Please note that the effects can use a lot of CPU power, so lots of effects can slow down plauback or crash RHYTHM.

In addition to effects, Sample/Synth mode and Standard/Advanced pattern edit mode is also displayed.

<u>Understanding the main display window (effects matrix):</u>

The effects matrix is organized similar to the sound matrix in PATTERN VIEW with the exception that instead of a timeline grid, an effects grid is shown. The effects grid displays FX column 1 and 2, Filter type column, and the Edit mode column.

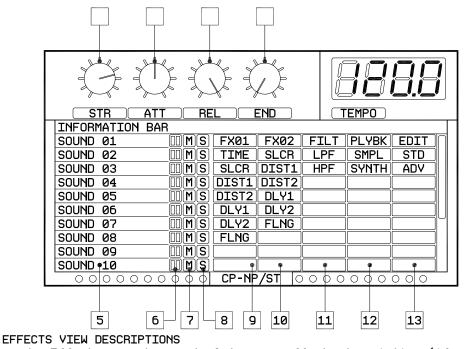

1. Effect parameter control 1 - see effects description (if applicable.)

- 2. Effect parameter control 2 see effects description (if applicable.)
- 3. Effect parameter control 3 see effects description (if applicable.)
- 4. Effect parameter control 4 see effects description (if applicable.)
- 5. Sound name column displays sound names loaded into song.
- 6. Individual level meters displays individual sound output levels.
   7. Mute control column Mute control column mutes / unmutes sound.
   8. Solo control column solos / unsolos sound.
- 9. effect column 1 displays which effect is inserted to each sound. 10. effect column 2 displays which effect is inserted to each sound.
- 11. Filter type column displays which type of filter effect is applied to each sound.
- 12. Playback type column displays if the sounds playback is sample or synth.
- 13. Edit mode column displays which type of edit mode is use for each sound.

## EFFECTS

Slicer - the slicer is a volume gate effect where the sound runs through a square wave LFO which controls the volume. The sound will play, become silent, then play, become silent, etc.

Controls: On - on is the length of time the sound plays. Off - off is the length of time the sound is silent. Mod - mod is a modifier to the off time where instead of being silent, a percentage of volume is output.

Time-Stretch - the time-stretch effect will expand or compress the time it takes for a sound to play without altering the sound's pitch. The time expansions or compression is very mechanical sounding.

Controls: Length - determines time-stretch slice length (100% = step time) Return - determines time-stretch return length (+/- 100% step time)

Delay - the delay effect creates a digital echo of the original sound playing. This can be used to create a spacious distant area in which the sound seems to be in.

Controls: Rate - determines how fast the delayed echo plays back (100% = 1 second) Feedback - determines how much of the delayed echo is sent back into the delay effect to create multiple decaying echoes.

Distortion - the distortion effect overdrives the sound input which causes the waveform to resemble a square wave as opposed to a sine wave.

Controls: Send - determines how much of the original signal is processed through the distortion effect and how much bypasses the distortion unit. Threshold - determines the amplitude point at which the distortion unit starts to process the sound. Amount - determines how much signal is distorted past the threshold point. Gain - adjusts the final distortion output volume. Fuzz - adjusts additive noise beyond the threshold.

Lowpass or highpass filter - there is always a filter running for each sound in RHYTHM. Lowpass is default, highpass is optional. A lowpass filter removes all frequencies above the frequency cutoff point. A highpass filter removes all frequencies below the frequency cutoff point.

Controls: (controls are only accessible in pattern view) Cutoff - determines the frequency cutoff point. Resonance - determines how much boost is added to the cutoff frequency.

#### PLAYBACK MODES

There are three types of playback modes. The first and default mode is SAMPLE, the second is LOOP, and the third is SYNTH.

SAMPLE audio playback mode - plays back audio sample as it was originally recorded.

LOOP audio playback mode - plays back audio sample as a repeating loop. This enables the user to create a synthesizer type sound with the sound sample. The user can select a sound, use the start and end points to select a portion of the sound to loop, and add an attack or release envelope to the sound. SYNTH audio playback mode - plays oscillator wave files. This enables the user to play the sounds as if it was a wavetable style synth. There is a standard ASDR envelope as well as a non-adjustable filter envelope applied to the sound.

Parameters which apply to LOOP or SYNTH playback modes are: Reverse sample playback is replaced with a sustain or tie function. When a sustain trigger is activated, it continues the synth playback without re-applying the volume envelope. The sustained notes can be of different pitches.

#### EDIT MODES

There are two types of edit modes. The first and default mode is STANDARD, the second is ADVANCED.

STANDARD edit mode - standard edit mode applies all sound parameters to the every triggered sound.

ADVANCED edit mode - advanced edit mode enables the user to change certain sound parameters on each triggered sound.

Parameters which apply to ADVANCED edit mode are: Volume - volume enables the user to change the volume of the sound per triggered step. Example use is creating a crescendo by applying rising volume settings to each consecutive sound triggered step.

Balance - balance enables the user to move the sound left and right per sound triggered step. Example use is a ping-pong effect making every other sound trigger hit maximum left and maximum right.

Cutoff - cutoff enables the user to change the filter frequency of the sound per triggered step. Example use is creating a filter sweep.

Resonance - resonance enables the user to modify the filter feedback of the sound per triggered step. Example use is creating tonal textures within the sound.

Start-time - start-time enables the user to change the sample start position of the sound per triggered step. Example use is chopping up a vocal sample and replaying the chopped pieces in a different order.

End-time - end-time enables the user to change the sample end position of the sound per triggered step.

SONG VIEW is the final stage of the song creation process in RHYTHM. Here, the user arranges all of the patterns created in PATTERN MODE into a song.

<u>Understanding the main display window (song matrix):</u>

The grid is a graphical representation of the total song sequence for all 16 sounds. Each grid row represents 1 sound. Song mode will display up to 10 sounds at a time. The remaining 6 sounds can be accessed by either scrolling up or down. The grid columns are categorized by sound name and song step.

Each sound is represented individually on each song step. This enables the user to activate different sounds of the same pattern per song step. In addition to individual pattern sound activation, the volume level of each activation can also be controlled. This enables the user to mix each sound element together and even vary the volume of each sound over time.

The grid has a maximum of 999 song steps. A 300.0 BPM song can be up to 13 minutes 18.03 seconds long. A 30.0 BPM song can be up to 133 minutes 4.00 seconds long.

Understanding the song steps:

The songs steps display two numbers. The first number represents the song step number. The second number represents the pattern number.

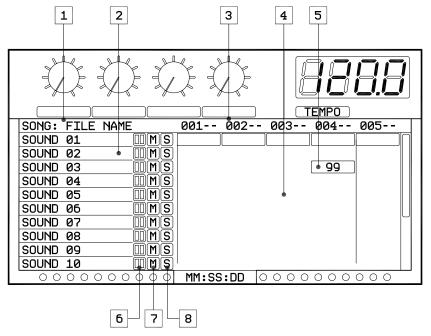

SONG VIEW DESCRIPTIONS

- 1. Song name displays currently loaded song file name.
- 2. Sound name column displays sound names loaded into song.
- 3. Song step column displays song step timeline in song step pattern number format.
- Song timeline displays 999 step song grid. (5) steps are visible at any one moment.
- 5. example activated note representation of what an activated sound will look like on the song timeline. A number indicates the percent of volume which is played back. This percent is based off of the sound volume in pattern mode.

SONG MODE BUTTON CONFIGURATION:

When song sequencer is playing, all controls are disabled except for:

🥶 - start and stop pattern playback.

- change song mode to pattern mode. Hold down select to open the Options Menu.

When song sequencer is stopped, these controls are enabled:

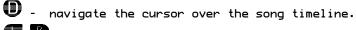

. scroll through the song timeline.

🥗 - start and stop pattern playback.

- change song mode to pattern mode. Hold down select to open the Options Menu.

To copy and paste steps:

Copies current song step

lacksquare - inserts copied song step and shifts song sequence to the right of inserted step.

igtimes - pastes copied song step and replaces any sequence on current step.

 $igodoldsymbol{\Theta}$  - clears copy memory and exits copy/paste/insert command.

When cursor has highlighted:

Song step on the timeline

igtimes - activates single sound on selected song step. Press and hold to activate all sounds on selected songs step.

 $igodoldsymbol{\Theta}$  - erases single sound on selected song step. Press and hold to activate all sounds on selected sona step.

- adjust the volume of track on selected song step. Sweep the a-pad clockwise or counter clockwise. A number will be displayed on the activate sounds step.

COMBO BUTTONS:

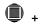

+ O -changes pattern number for current step.

# MENUS

MAIN MENU

NEW - Launches default blank song.

LOAD - Loads user made songs in file browsing window.

loads selected song file.
 or • • exits menu.

SAVE

Save Song File - saves song sequence file. Launches text input screen.

Save Pattern as Wave Audio File - exports selected pattern as wave audio. Press left or right to change which pattern will be saved.

Save Song as wave audio file - exports song sequence as wave audio.

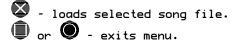

OPTIONS - Launches options menu (see below).

EXIT - Exits RHYTHM.

## OPTIONS

```
PATTERN

Copy track - copy selected track to track X

Copy pattern - copy current pattern to pattern X

Erase pattern

SONG

Swing time - 50/50 - 90/10

Pattern scale - (2) 16 step patterns or (1) 32 step pattern

Change Pattern Steps - 2-32 selectable in increments of 2

Master Gain - range 50-150.0%

Erase song - erases song sequence of currently loaded song

SYSTEM

Tap input Quantization - 8, 16, 32 step resolution

Free RAM - displays free RAM memory available

Free memorystick - displays free memorystick memory available
```

SAMPLE LOADING MENU:

You can load a sound in PATTERN VIEW, WAVE VIEW, or EFFECTS VIEW. Move the cursor over the sound name to highlight it. Press the X button to open the sample folders.

 (if folder is selected) opens folder. (if sample is selected) activates selected sample for track.
 previews selected sound.
 (if view is inside sample folder) exits to current folder and returns to the folder containing the current folder. (if the view is in the root sample folder) exits back to the pattern mode

view.

 exits the sample loading menu and clears any selected sound on the current track.